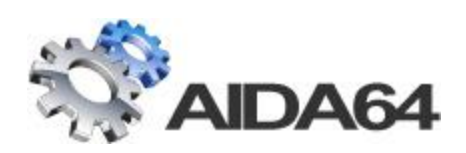

# AIDA64 Business Edition

## Installation/Setup Guide

v 1.3

*February 14, 2013*

## **CONTENTS**

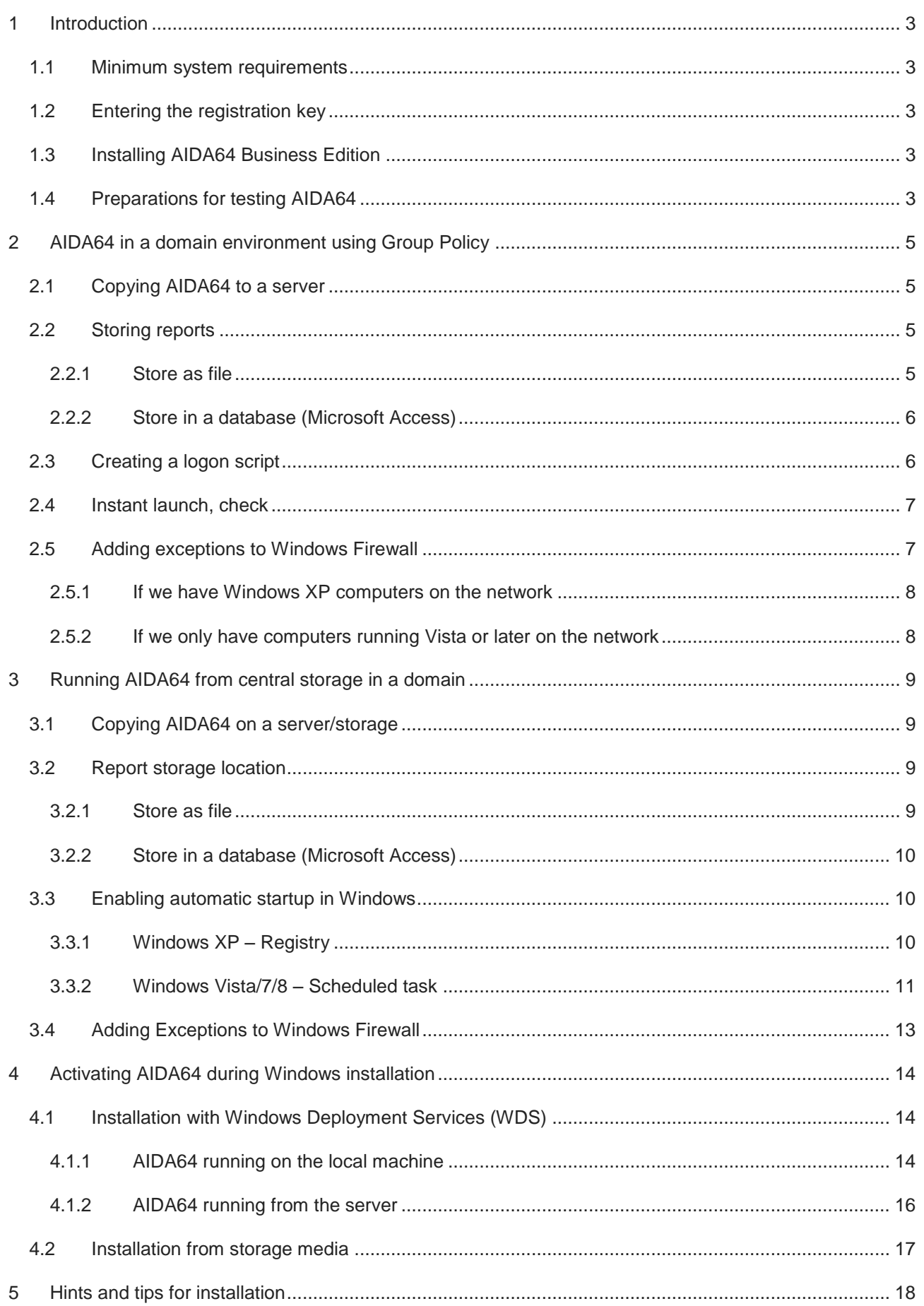

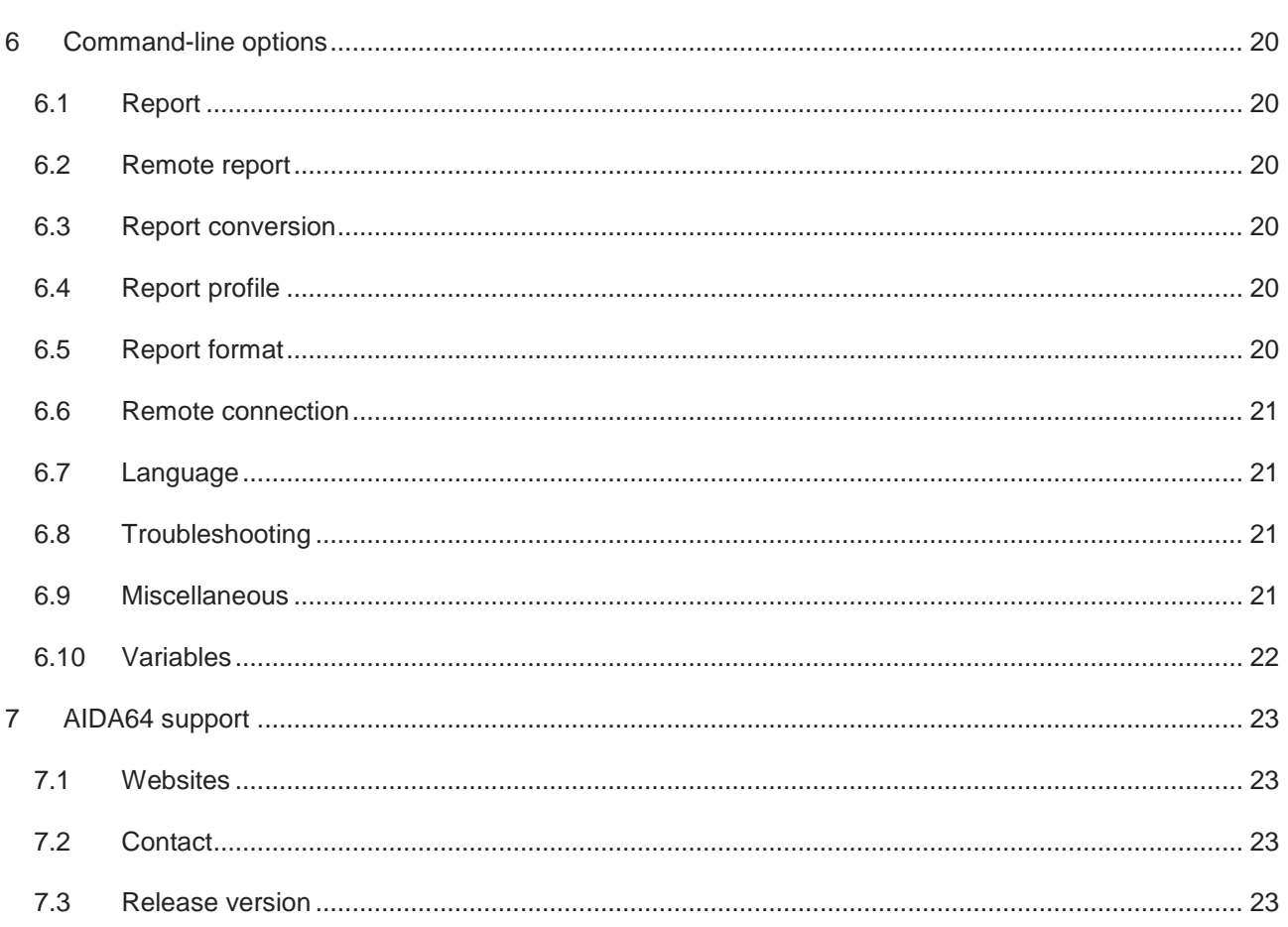

#### <span id="page-3-0"></span>**1 INTRODUCTION**

With AIDA64 Business Edition, you can collect a very detailed hardware and software inventory from Windows client computers on your company network; monitor changes in both hardware and software, and remotely manage your Windows PCs (e.g. remote Desktop feature, starting and ending processes on remote machines, etc.). All this can be done without installing AIDA64 Business Edition on each client separately because the application can be run from a central shared folder. The software can be easily deployed using the downloadable ZIP package and this Installation/Setup Guide. Further information about the available functions can be found in the User Manual, also downloadable from our website.

By default, the software can be used for 30 days, with limited functionality. Please feel free to contact us and ask for a free test license that provides full functionality.

#### <span id="page-3-1"></span>**1.1 MINIMUM SYSTEM REQUIREMENTS**

Processor: Intel Pentium or newer

Memory: 32 MB

Available hard drive space: 20 MB

Operating system: Windows 95/98/Me, Windows NT4, Windows 2000/XP, Windows PE, Windows Server 2003, Windows Vista, Windows Server 2008/R2, Windows 7/8, Windows Server 2012

#### <span id="page-3-2"></span>**1.2 ENTERING THE REGISTRATION KEY**

When launched for the first time, AIDA64 Business Edition offers a 30-day trial period with limited functionality (which means that it displays the words "TRIAL VERSION" in place of some of the data/values). At this stage you can also purchase a new registration key or enter an existing one. To do this, click on **Enter Product Key** and enter the 25-character plus 4-hyphen registration key (xxxxx-xxxxx-xxxxx-xxxxx-xxxxx) that was provided in the product registration email after purchase. The product key can also be entered at any time during the trial period by selecting **Help | Enter Product Key…** in the main menu. The software can be activated without an internet connection.

During the validity of the license, the software can be used with full functionality; the user is entitled to free updates and support. Moreover, AIDA64 automatically searches for and activates the latest updates.

#### <span id="page-3-3"></span>**1.3 INSTALLING AIDA64 BUSINESS EDITION**

AIDA64 Business Edition can be run on computer systems in three different ways. In sections 2, 3 and 4, a step-by-step guide for all three methods will be provided, describing the advantages and disadvantages for each, while in section 5 we will offer solutions for some of the more common issues. The command-line options, with which we can automate processes, are listed in section 6.

AIDA64 Business Edition can be used in "Client logging and reporting" and "Remote management" modes on the network and these two modes can be activated and used simultaneously.

#### <span id="page-3-4"></span>**1.4 PREPARATIONS FOR TESTING AIDA64**

To test the software, we suggest you perform the following steps:

- 1. Download the AIDA64 Business Edition ZIP package
- 2. Unzip the package to a shared folder to which all the clients have access.
- 3. Choose the format in which you would like to store the reports collected from the client machines:
	- 3.1. separate files (i.e.\\aida64\reports\\\$DATE\\$HOSTNAME) and/or
		- 3.1.1.Simple text file 3.1.2.HTML file
- 3.1.3.MHTML file
- 3.1.4.XML file
- 3.1.5.CSV file (which can be imported subsequently to a database )
- 3.1.6.MIF file
- 3.1.7.INI file
- 3.2. database (i.e.\\aida64\SQL\_Schema\DB-Access.mdb)
	- 3.2.1.Borland InterBase / Firebird (MSDASQL)
	- 3.2.2.MS Access 97 (MS.Jet.OLEDB.4.0)
	- 3.2.3.MS Access 2000/XP/2003 (MS.Jet.OLEDB.4.0)
	- 3.2.4.MS SQL Server (SQLOLEDB)
	- 3.2.5.MySQL (MSDASQL)
	- 3.2.6.ODBC (MSDASQL
	- 3.2.7.Oracle (MSDAORA)
	- 3.2.8.PostgreSQL (MSDASQL
	- 3.2.9.Sybase (SybaseASEOLEDBProvider)

*Important! If we (also) decide to store the reports in a database we need to set the database connection before running the software on the clients for the first time. To do this, run aida64.exe and go to File | Preferences | Database*

- 4. The following methods are available for running AIDA64 Business Edition on a network
	- 4.1. Domain environment using Group Policy (recommended)
	- 4.2. Domain environment running from central storage
	- 4.3. Activating AIDA64 during Windows installation

#### <span id="page-5-0"></span>**2 AIDA64 IN A DOMAIN ENVIRONMENT USING GROUP POLICY**

The simplest way to deploy AIDA64 Business Edition on a computer network is to use a Domain controller. In this case, running AIDA64 Business Edition has to be included in the logon script for each client so that as they log on to the Domain, AIDA64 Business Edition will start automatically.

#### <span id="page-5-1"></span>**2.1 COPYING AIDA64 TO A SERVER**

First, create a shared folder on the network, which all clients access with "Read" permissions as well as exclusively "Read & Execute" NTFS permissions. For example, name this folder **\\Server\_IP\_address\share**. Of course, we can also use the server name instead of the IP address of the server. If we want to store the reports in the "share" folder, we also need to set "Modify" permission on this folder, but we can also create separate shared folders for the reports. In the "share" folder, create an "aida64" subfolder and copy the contents of the ZIP package downloaded from the AIDA64 website in this subfolder.

*Note: If we share the share folder appending a \$ sign to its name (e.g. "share\$") it will be a hidden share. It is recommended to use a hidden share as this way we can prevent users from uploading unwanted content to or deleting content from the report folders even if we set permissions too widely on them.*

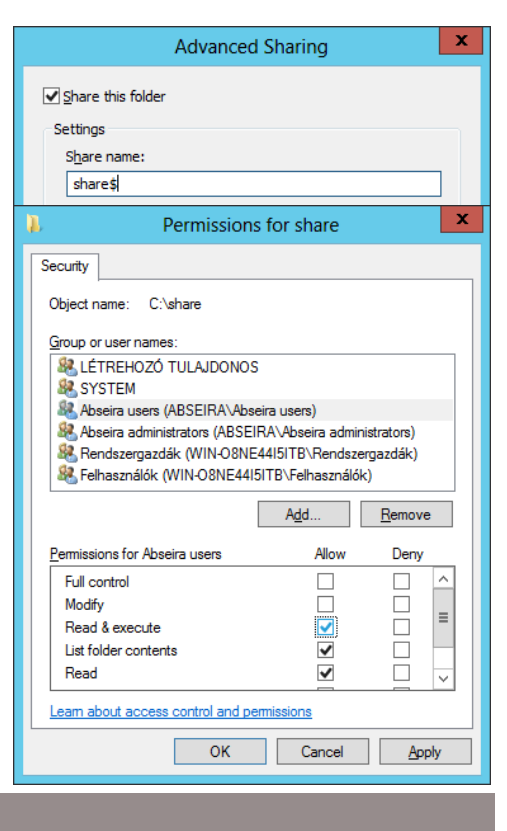

#### <span id="page-5-2"></span>**2.2 STORING REPORTS**

#### <span id="page-5-3"></span>**2.2.1 STORE AS FILE**

If we decide to store the reports collected at scheduled times from client computers in individual files rather than in a database, we should create a folder to which all clients have access with "Write" NTFS permission only. (Should clients also have inherited "Read" permission, we have to revoke that!) Running on the clients, AIDA64 Business Edition will be able to copy the reports here. The folder can be: **\\Server\_IP\_address\Share\aida64reports**.

*Note: When we want to analyze the data, we can organize the generated .csv files into a database, thus simplifying the management of reports. To do this, go to File | Database Manager | Operations | Insert Report Files to Database | Files and select the saved .csv report files you want to add to the database, then click Open.*

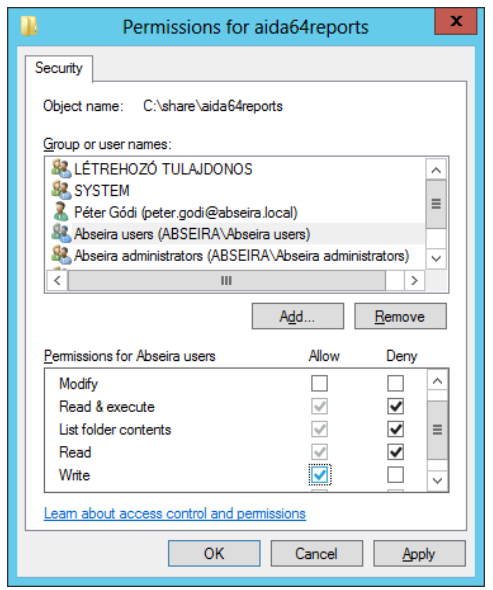

#### <span id="page-6-0"></span>**2.2.2 STORE IN A DATABASE (MICROSOFT ACCESS)**

If we want to automatically manage the generated reports in a database, we need to create a folder **\\Server\_IP\_address\Share\aida64reportsdb** on the server with "Read & Execute" and "Write" NTFS

permissions, and also set "Modify" permission for the "share" folder. Then we need to copy our database file to the newly created folder, select one of the 9 supported database formats from **File | Preferences | Database** in the AIDA64 Business Edition running from central storage and provide the location of the corresponding data source. If we use Microsoft Access, we have to choose MS Access 2000/XP/2003 from the **Provider** drop-down list, then in **Database** select the proper database schema (DB – Access.mdb) from among the sample files stored in the "aida64" folder. If required, we need to provide the authentication information and finally test the connection by clicking the **Test** button. Then we can apply the settings.

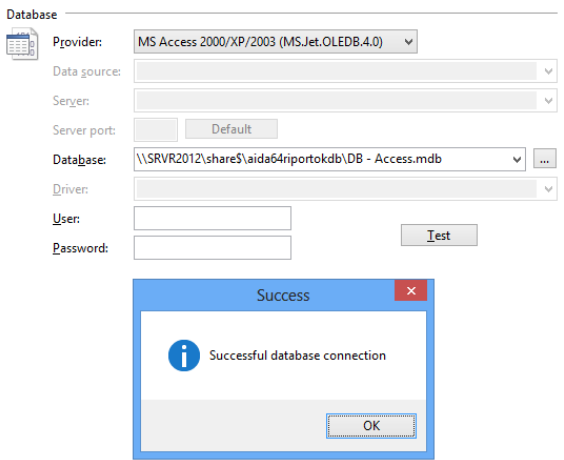

#### *Note: It is not necessary to install Microsoft Access on the computers!*

*Important! It is recommended to regularly backup the database.*

#### <span id="page-6-1"></span>**2.3 CREATING A LOGON SCRIPT**

Run the group policy management on the domain controller, navigate to the Group Policy Object group where you need to add a new GPO. Name it, for example, "AIDA64start". Right-click on this entry, choose **Edit**, then navigate to **User Configuration| Policies| Windows settings** then in the **Logon Properties** dialog box select **Add a Script** and add the full network path for aida64.exe (\\Server\_IP\_address\share\aida64\aida64.exe) as well as the

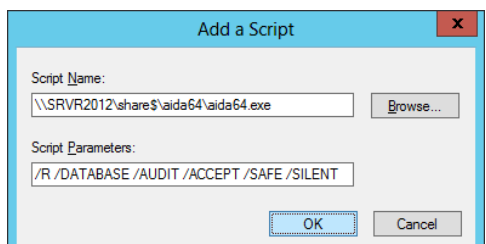

**Script Parameters** you want to use (/ACCEPTBG /R /DATABASE /AUDIT /SAFE /SILENT). This ensures that AIDA64 will run automatically and start creating reports on the client machines when they log on to the network.

We can set how often we want AIDA64 to create reports and customize what content we would like to see in the reports. Reports can be made once a day, once a week, once a fortnight or once a month, and instead of a full audit we can ask for a partial log of either the hardware or the software environment. These settings can be found in the **File | Preferences | Report** menu. On the **Schedule** tab set the desired frequency and specify the location where the last report creation date will be stored. If we want to create a full report, we must not use report profiles (for example: /AUDIT, /HW /SW), or alternatively we can create a custom RPF file by selecting all options in the Report Wizard (Report | Report Wizard) and apply it using the /CUSTOM <profile path> option. Using the command-line option /DELAY <seconds>, we can delay the start of the report creation process.

#### **Sample parameters:**

#### **Running AIDA64 to create a CSV report**

/R \\Server\_IP\_address\share\aida64reports\\$DATE\\$HOSTNAME /CSV /AUDIT /SAFE

#### **Running AIDA64 to create a SQL report**

/R /DATABASE /AUDIT /SAFE

#### **Running AIDA64 in the background with remote access**

/ACCEPTBG /SILENT

#### **Running AIDA64 in the background to create a CSV report and enable remote access**

/ACCEPTBG /R \\Server\_IP\_address\aida64riportok\\$DATE\\$HOSTNAME /CSV /AUDIT /SAFE /SILENT

#### **Running AIDA64 in the background to create a SQL report and enable remote access**

/ACCEPTBG /R /DATABASE /AUDIT /SAFE /SILENT

*Note: Further parameters and detailed information about these can be found in section 6 under the heading "Command-line options".*

*Important! We have to make sure not to create two (or more) scripts containing aida64.exe otherwise only the first one will be executed as only one aida64.exe can reside in the memory. If we want to run AIDA64 with different parameters on certain PCs, we need to create a new GPO, which we can link to another OU.*

#### <span id="page-7-0"></span>**2.4 INSTANT LAUNCH, CHECK**

On the next logon, AIDA64 will start automatically on the clients and will create the report. If we want to propagate the modifications immediately to all client computers we should activate the settings using the "gpupdate /force" command and then use "gpresult" to check if all clients received the GPO. The information "gpresult" displays can be saved to a file ("gpresult /X C:\report.xml"). For detailed information, use "gpresult /V", and for other available options, use "gpresult /?".

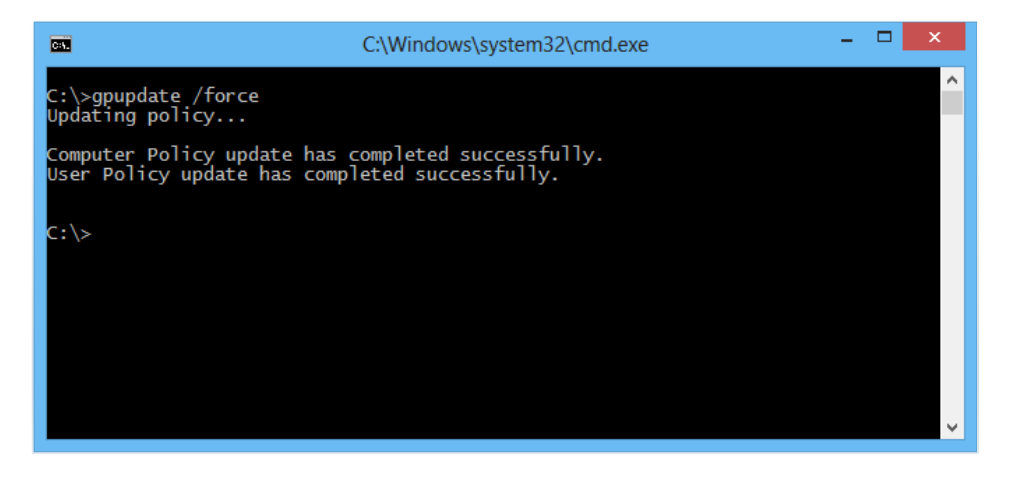

#### <span id="page-7-1"></span>**2.5 ADDING EXCEPTIONS TO WINDOWS FIREWALL**

If we want to use the remote access functions of AIDA64 Business Edition, we need to ensure that we allow the software to communicate through the local firewalls. In practice, two Windows Firewall popups asking for permission to pass through the firewall will appear on the client computers when AIDA64 launches for the first time, which may confuse non-professional users. For security reasons, most users will probably choose "Do not allow", which will block the remote access functions of AIDA64.

Accordingly, it is not recommended to let users make the choice here, if they have the rights to perform such operations at all. Educating users about this firewall settings can be difficult and costly, and we would also like to avoid visiting each client computer one by one, so the most practical solution is to set up our server so that it deploys the proper firewall settings on every computer in the domain as they log on.

#### <span id="page-8-0"></span>**2.5.1 IF WE HAVE WINDOWS XP COMPUTERS ON THE NETWORK**

On the server, in the quick menu of an existing GPO (or we can also create a new one) click **Edit| Computer Configuration| Policies| Administrative Templates| Network| Network Connections| Windows firewall| Domain profile** and search for **Windows Firewall: Define inbound program exceptions**, then click Enabled. Click **Show**, add the following two paths, and finally, link the GPO to the organization unit in which our computers are grouped:

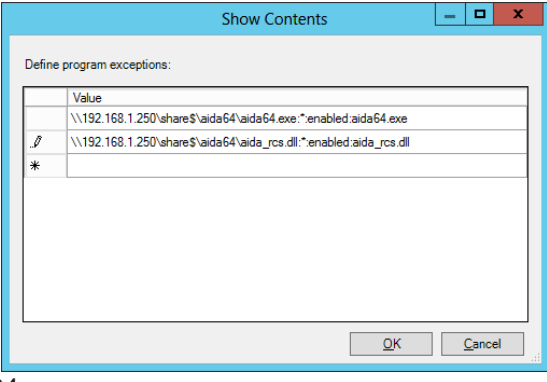

\\Server\_IP\_address\Share\aida64\aida64.exe:\*:enabled:aida64.exe

\\Server\_IP\_address\Share\aida64\aida\_rcs.dll:\*:enabled:aida\_rcs.dll

**Important!** This method works only on Windows XP SP2 or later.

#### <span id="page-8-1"></span>**2.5.2 IF WE ONLY HAVE COMPUTERS RUNNING VISTA OR LATER ON THE NETWORK**

Log in to one client computer in the domain as an administrator and run AIDA64 Business Edition over the network. Select "Accept Incoming Remote Connections" then add "aida64.exe" and "aida\_rcs.dll" to the firewall exceptions. Open **Windows Firewall with Advanced Security** under **Control Panel \ System and Security \ Windows Firewall \ Advanced Settings** then select Export Policy from the right panel and save the .wfw file to the server. In the context menu of the server's existing GPO (or we can also create a new one) navigate to E**dit| Computer Configuration| Policies| Windows Settings| Security Settings| Windows Firewall with Advanced Security| Windows Firewall with** 

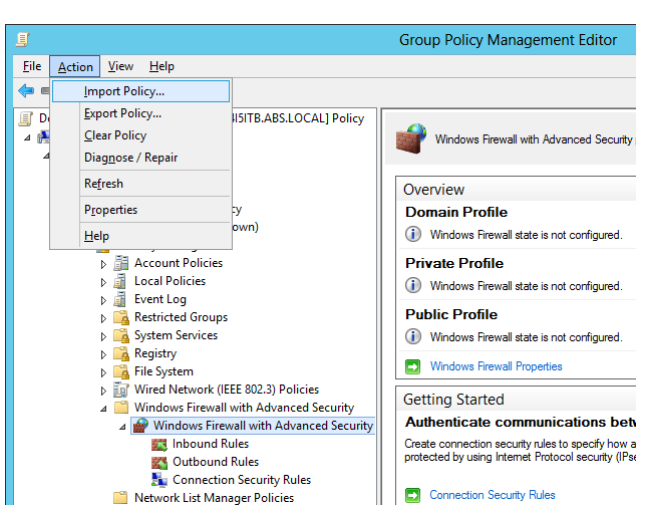

**Advanced Security**, right click, select "Import Policy" and then select the exported file. This way, firewall rules are added to the GPO and will be applied to all clients. Finally, link our GPO to the OU in which our computers are grouped.

### <span id="page-9-0"></span>**3 RUNNING AIDA64 FROM CENTRAL STORAGE IN A DOMAIN**

We can easily activate AIDA64 Business Edition in our system even if the server on our network does not have Group Policy but a domain environment is available (which can even be provided by a Linux domain controller). In this case, we will need a centralized shared storage (file server, NAS) where we need to add a share for AIDA64.

#### <span id="page-9-1"></span>**3.1 COPYING AIDA64 ON A SERVER/STORAGE**

First, create a shared folder on the network, which all clients access with "Read" permissions as well as exclusively "Read & Execute" NTFS permissions. For example, name this folder **\\Server\_IP\_address\share**. Of course, we can also use the server name instead of the IP address of the server. If we want to store the reports in the "share" folder, we also need to set "Modify" permission on this folder, but we can also create separate shared folders for the reports. In the "share" folder, create an "aida64" subfolder and copy the contents of the ZIP package downloaded from the AIDA64 website in this subfolder.

*Note: If we share the share folder appending a \$ sign to its name (eg. "Share\$") it will be a hidden share. It is recommended to use a hidden share as this way we can prevent users from uploading unwanted content to or deleting content from the report folders even if we set permissions too widely on them*.

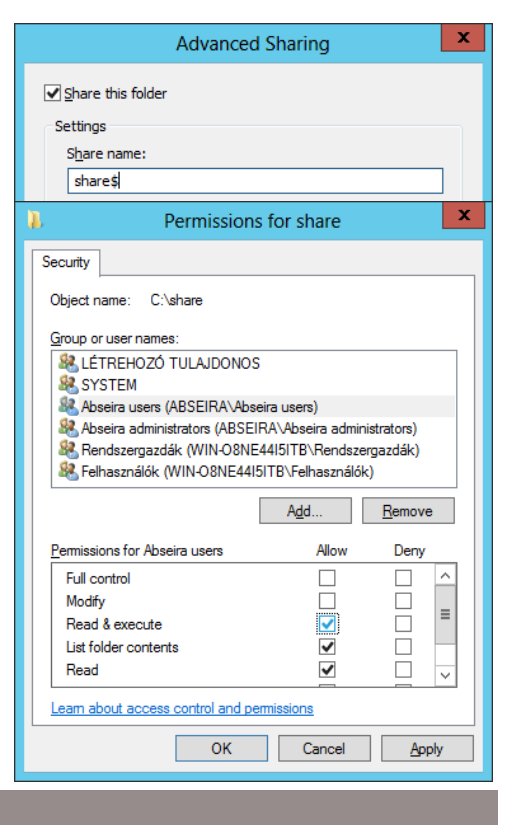

#### <span id="page-9-3"></span><span id="page-9-2"></span>**3.2 REPORT STORAGE LOCATION**

#### **3.2.1 STORE AS FILE**

If we decide to store the reports collected at scheduled times from client computers in individual files rather than in a database, we should create a folder to which all clients have access with "Write" NTFS permission only. (Should clients also have inherited "Read" permission, we have to revoke that!) Running on the clients, AIDA64 Business Edition will be able to copy the reports here. The folder can be: **\\Server\_IP\_address\Share\aida64reports**.

**Note:** When we want to analyze the data, we can organize the generated .csv files into a database, thus simplifying the management of reports. To do this, go to **File | Database Manager | Operations | Insert Report Files to Database | Files** and select the saved .csv report files you want to add to the database, then click **Open**.

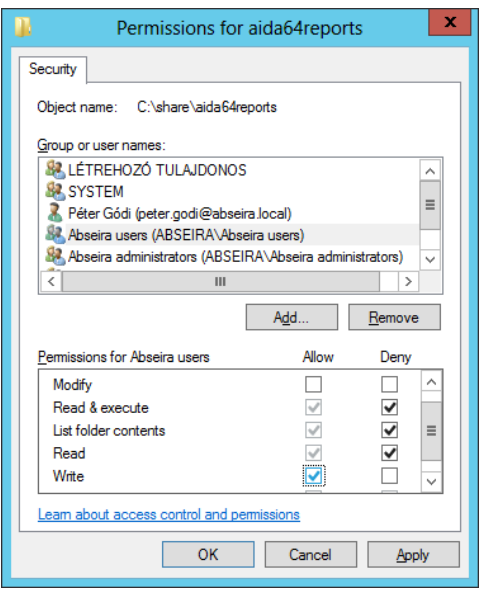

#### <span id="page-10-0"></span>**3.2.2 STORE IN A DATABASE (MICROSOFT ACCESS)**

If we want to automatically manage the generated reports in a database, we need to create a folder **\\Server\_IP\_address\Share\aida64reportsdb** on the server with "Read & Execute" and "Write" NTFS

permissions, and also set "Modify" permission for the "share" folder. Then we need to copy our database file to the newly created folder, select one of the 9 supported database formats from **File | Preferences | Database** in the AIDA64 Business Edition running from central storage and provide the location of the corresponding data source. If we use Microsoft Access, we have to choose MS Access 2000/XP/2003 from the **Provider** drop-down list, then in **Database** select the proper database schema (DB – Access.mdb) from among the sample files stored in the "aida64" folder. If required, we need to provide the authentication information and finally test the connection by clicking the **Test** button. Then we can apply the settings.

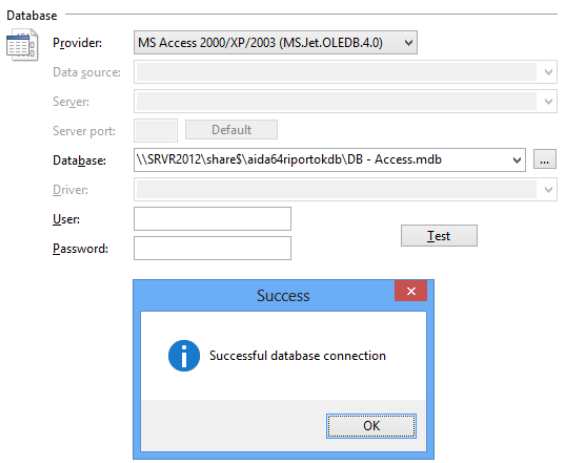

*Note: It is not necessary to install Microsoft Access on the computers!*

*Important! It is recommended to regularly backup the database.*

#### <span id="page-10-1"></span>**3.3 ENABLING AUTOMATIC STARTUP IN WINDOWS**

The next step is to ensure that all clients run AIDA64 at Windows startup to either create a report and/or enable remote access.

#### <span id="page-10-2"></span>**3.3.1 WINDOWS XP – REGISTRY**

In Windows XP, we need to add a registry entry, which we can easily do using a .reg file that we have to run on the client. It has to include the following:

```
Windows Registry Editor Version 5.00 
[HKEY_LOCAL_MACHINE\SOFTWARE\Microsoft\Windows\CurrentVersion\Run]
"AIDA64Startup"="\\Server_IP_address\\Share\\aida64\\start.bat"
```
In the start.bat file we can specify the desired functions (report, remote connection) with command-line switches. For combined (report + remote connection) functions the start.bat has to include the following script:

```
@echo off 
rem Run AIDA64 to create reports and enable remote connection
start \\Server_IP_address\Share\aida64\aida64.exe /ACCEPTBG /R
\\Server_IP_address\aida64report\$DATE\$HOSTNAME /CSV /AUDIT /SAFE /SILENT
```
Now AIDA64 has been added to the list of startup programs. AIDA64, launched from the central storage, will read the settings from the default aida64.ini file for each client computer.

#### <span id="page-11-0"></span>**3.3.2 WINDOWS VISTA/7/8 – SCHEDULED TASK**

Using Windows Vista and newer Windows operating systems, we do not need to add an autorun entry in the registry, instead we have to create a scheduled task for AIDA64 to run when the computer starts. This has many advantages, for instance, it is not necessary to run AIDA64 at the very beginning of the startup process, we can use a few seconds of delay, and we can define various criteria for running the program. We can create a scheduled task in several ways.

Manually we can add a new scheduled task from the **Start Menu| Control Panel| All Control Panel Items| Administrative Tools| Task Scheduler**. In the menu in the left column, select the **Task Scheduler** entry, and then click **Create Task**. Give the task a name (such as "Start AIDA64 when the system starts"), then on the **Startup** tab, click **New**. Here, select **Login** as the trigger event, then Every user, and set a 10 second delay so that launching AIDA64 will not add time to the startup process. On the **Actions** tab, click the **New** button, select **Start program**, select the aida64.exe in the shared folder and use the options described in section 2.3.

On the **Conditions** and **Settings** page, we need to set the options in such a way that ensures that AIDA64 Business Edition will run on clients at all times.

If we use scripts, it is easier and faster to apply the settings, and we can do it automatically. The simplest way to run AIDA64 Business Edition as a scheduled task is to create the following .xml and .bat files and run the .bat file on each client. This will automatically add, with the proper settings, the task of running AIDA64 when the system starts to the scheduled tasks.

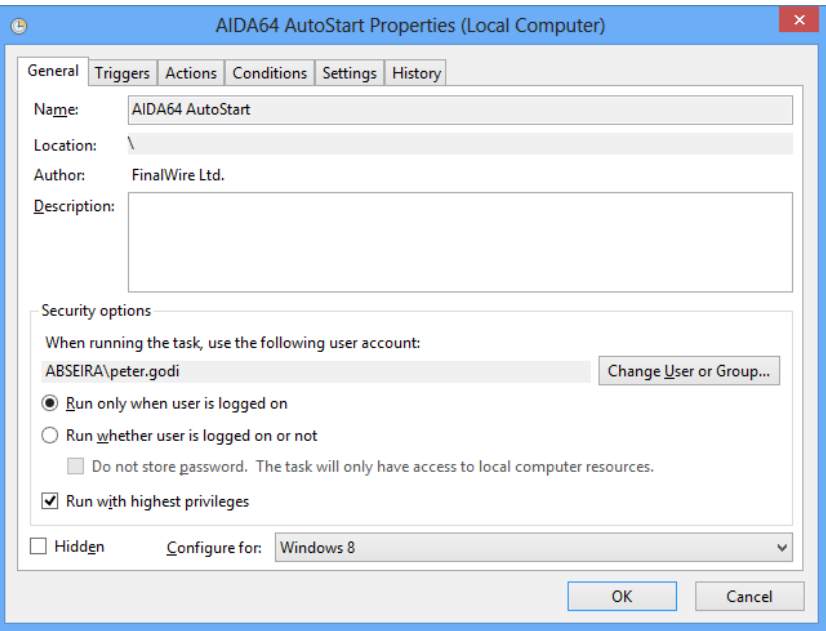

Content of AIDA64AutoStart.xml:

```
<?xml version="1.0" encoding="UTF-16"?>
<Task version="1.3" xmlns="http://schemas.microsoft.com/windows/2004/02/mit/task">
   <RegistrationInfo>
     <Author>FinalWire Ltd.</Author>
   </RegistrationInfo>
   <Triggers>
     <LogonTrigger>
       <Enabled>true</Enabled>
       <Delay>PT10S</Delay>
     </LogonTrigger>
   </Triggers>
   <Principals>
     <Principal id="Author">
       <UserId></UserId>
       <LogonType>InteractiveToken</LogonType>
       <RunLevel>HighestAvailable</RunLevel>
     </Principal>
   </Principals>
   <Settings>
     <MultipleInstancesPolicy>IgnoreNew</MultipleInstancesPolicy>
     <DisallowStartIfOnBatteries>false</DisallowStartIfOnBatteries>
     <StopIfGoingOnBatteries>false</StopIfGoingOnBatteries>
     <AllowHardTerminate>true</AllowHardTerminate>
     <StartWhenAvailable>false</StartWhenAvailable>
     <RunOnlyIfNetworkAvailable>false</RunOnlyIfNetworkAvailable>
     <IdleSettings>
       <StopOnIdleEnd>false</StopOnIdleEnd>
       <RestartOnIdle>false</RestartOnIdle>
     </IdleSettings>
     <AllowStartOnDemand>true</AllowStartOnDemand>
     <Enabled>true</Enabled>
     <Hidden>false</Hidden>
     <RunOnlyIfIdle>false</RunOnlyIfIdle>
     <DisallowStartOnRemoteAppSession>false</DisallowStartOnRemoteAppSession>
     <UseUnifiedSchedulingEngine>false</UseUnifiedSchedulingEngine>
     <WakeToRun>false</WakeToRun>
     <ExecutionTimeLimit>PT0S</ExecutionTimeLimit>
     <Priority>7</Priority>
   </Settings>
   <Actions Context="Author">
     <Exec>
       <Command>\\Server_IP_address\Share\aida64\aida64be.bat</Command>
     </Exec>
   </Actions>
</Task>
```
Content of AIDA64scheduled\_run.bat:

```
@echo off
fart AIDA64AutoStart.xml "<UserId></UserId>" 
"<UserId>%COMPUTERNAME%\%USERNAME%</UserId>"
schtasks.exe /create /TN AIDA64Report /XML AIDA64report.xml
fart AIDA64AutoStart.xml "<UserId>%COMPUTERNAME%\%USERNAME%</UserId>" 
"<UserId></UserId>"
netsh advfirewall firewall add rule name="aida_rcs.dll" dir=in 
program="\\Server_IP_address\Share\aida64\aida_rcs.dll" action="allow"
netsh advfirewall firewall add rule name="aida64.exe" dir=in 
program="\\Server_IP_address\Share\aida64\aida64.exe" action="allow"
```
This .xml file adds the AIDA64 Business Edition entry to the user's scheduled tasks. The utility called Find And Replace Text (fart) in the .bat file ensures that the client computer's name and the user ID are added to the appropriate rows in the .xml before activation. After the script has run, fart will restore the <UserID> rows to their default (empty) to secure that it will run without issues on the next client as well. The last two lines in the .bat file add the firewall exception. Fart is free, open source software that can be downloaded from http://fartit.sourceforge.net.

**Important!** We must either provide the full path or have fart.exe and the .xml and .bat files in the same folder.

#### <span id="page-13-0"></span>**3.4 ADDING EXCEPTIONS TO WINDOWS FIREWALL**

If we have manually configured the clients to run AIDA64 Business Edition then, as the final step, we have to allow it through the firewall. This can be done manually by clicking on the popup windows upon first launch, or to automate the process, we can add the required exceptions instantly to the Windows firewall by running this .bat script file locally.

netsh firewall add allowedprogram \\Server IP address\Share\aida64\aida64.exe aida64.exe enable netsh firewall add allowedprogram \\Server\_IP\_address\Share\aida64\aida\_rcs.dll aida\_rcs.dll enable

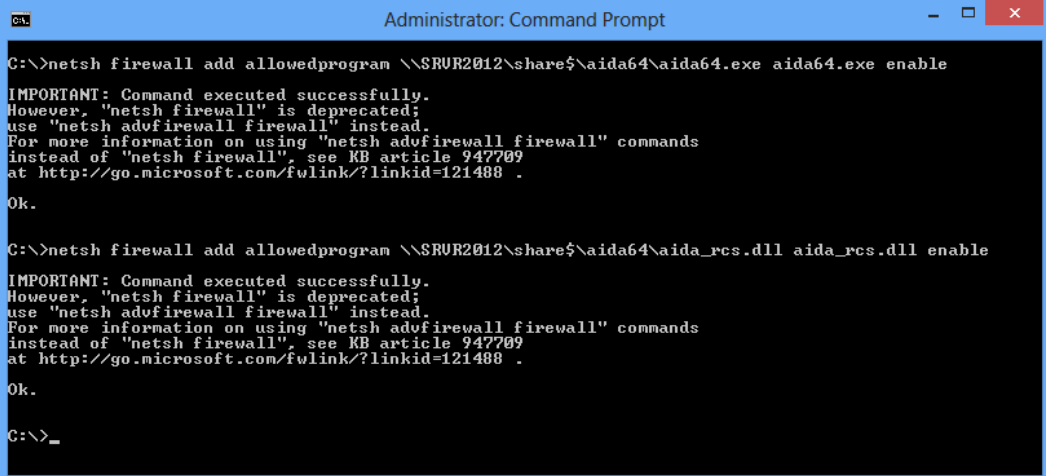

#### <span id="page-14-0"></span>**4 ACTIVATING AIDA64 DURING WINDOWS INSTALLATION**

This can be useful on networks in which systems are reinstalled regularly, on a daily, weekly or monthly basis.

*Important! Only applicable to Windows Vista or later operating systems.*

*Note: Create a user with limited rights and access to the "share" folder.*

#### <span id="page-14-1"></span>**4.1 INSTALLATION WITH WINDOWS DEPLOYMENT SERVICES (WDS)**

We need to create an Unattend.xml file in which we can specify the commands to run the first time a user logs on to the computer. This is similar to a batch file in that we need to add the commands line by line between the <SynchronousCommand> and <CommandLine> tags but we also have to specify the order in which the commands run by <Order>number</Order>. We have to link this answer file to our installation images.

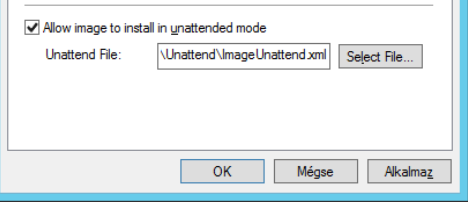

<span id="page-14-2"></span>**4.1.1 AIDA64 RUNNING ON THE LOCAL MACHINE**

We need to create a timer .xml to define the timing settings, then a batch file to run it. Then we need to create the .bat file, as described in section 2.3, used in the timer. The .bat file will run every time a client logs on.

The aida64-timer.bat file includes the netsh commands which add AIDA64 Business Edition to the firewall exceptions to allow remote connections in Windows.

```
@echo off
netsh advfirewall firewall add rule name="aida_rcs.dll" dir=in 
program="c:\aida64\aida_rcs.dll" action="allow"
netsh advfirewall firewall add rule name="aida64.exe" dir=in 
program="c:\aida64\aida64.exe" action="allow
c:\aida64\timer\fart c:\aida64\timer\AIDA64AutoStart.xml "<UserId></UserId>" 
"<UserId>%COMPUTERNAME%\%USERNAME%</UserId>"
schtasks.exe /create /TN AIDA64timer /XML c:\aida64\timer\AIDA64AutoStart.xml
```
Create the .xml file containing the AIDA64AutoStart settings of the timer as described in 3.3.2 but modify the command path as follows:

```
 <Actions Context="Author">
   <Exec>
     <Command>c:\aida64\timer\aida64.bat</Command>
   </Exec>
 </Actions>
```
The .bat file run by the scheduler and specified in the timer contains:

start c:\aida64\aida64.exe /ACCEPTBG /R /DATABASE /SAFE /SILENT

Finally, the answer file which we need to add to our disk images:

*Important! The processorArchitecture="amd64" in this example is compatible with the x64 installation disk only, but it can replaced with "x86" or "ia64".*

```
<?xml version="1.0" encoding="utf-8"?>
<unattend xmlns="urn:schemas-microsoft-com:unattend">
   <settings pass="oobeSystem">
       <component name="Microsoft-Windows-Shell-Setup" publicKeyToken="31bf3856ad364e35" 
language="neutral" versionScope="nonSxS" processorArchitecture="amd64">
         <FirstLogonCommands>
           <SynchronousCommand>
             <Order>1</Order>
             <CommandLine>net use y: \\Server_IP_address\aida64 /user:username 
password</CommandLine>
           </SynchronousCommand>
           <SynchronousCommand>
             <Order>2</Order>
             <CommandLine>xcopy y: c:\aida64\ /s /y /r /k</CommandLine>
           </SynchronousCommand>
           <SynchronousCommand>
             <Order>3</Order>
             <CommandLine>c:\aida64\timer\aida64-timer.bat</CommandLine>
           </SynchronousCommand>
           <SynchronousCommand>
             <Order>4</Order>
             <CommandLine>net use /delete y: /y</CommandLine>
           </SynchronousCommand>
           <SynchronousCommand>
             <Order>5</Order>
             <CommandLine>attrib +h c:\aida64</CommandLine>
           </SynchronousCommand>
         </FirstLogonCommands>
       </component>
   </settings>
</unattend>
```
**Note:** The "net use" command may be omitted if we share the "share" folder with a Guest user. This way, we *do not have to create a new user for this purpose, and we can copy directly from the share.*

#### <span id="page-16-0"></span>**4.1.2 AIDA64 RUNNING FROM THE SERVER**

If, in the answer file, we only copy the files required for task scheduling and do not copy AIDA64, we need to run AIDA64 from the server. To do this, we have to modify all the paths in 4.1.1.

The contents of Unattend.xml has to be modified as follows:

```
<FirstLogonCommands>
<SynchronousCommand>
   <Order>1</Order>
   <CommandLine>net use y: \\Server_IP_address\aida64\timer /user:username 
password</CommandLine>
 </SynchronousCommand>
<SynchronousCommand>
   <Order>2</Order>
   <CommandLine>xcopy y: c:\timer\ /s /y /r /k</CommandLine>
 </SynchronousCommand>
 <SynchronousCommand>
   <Order>3</Order>
   <CommandLine>c:\timer\aida64-timer.bat</CommandLine>
 </SynchronousCommand>
<SynchronousCommand>
  <Order>4</Order>
   <CommandLine>net use /delete y: /y</CommandLine>
 </SynchronousCommand>
 <SynchronousCommand>
   <Order>5</Order>
   <CommandLine>attrib +h c:\timer</CommandLine>
 </SynchronousCommand>
</FirstLogonCommands>
```
*Note: The "net use" command may be omitted if we share the "share" folder with a Guest user. This way, we do not have to create a new user for this purpose, and we can copy directly from the share.*

We can add another line to the answer file to turn off or restart the computer. This ensures that AIDA64, too, *will run at the next logon:*

*<SynchronousCommand> <Order>order number</Order> <CommandLine>shutdown /r /t 0</CommandLine> </SynchronousCommand>*

#### <span id="page-17-0"></span>**4.2 INSTALLATION FROM STORAGE MEDIA**

Copy an Unattend.xml answer file to the installation CD or USB drive, unzip the downloaded aida64.zip to a folder (you may also add the timer files as well) and move all the files to the root directory on the data storage media. Create the Unattend.xml and the files required for timing as described in 4.1 but using the following commands:

```
<SynchronousCommand>
   <Order>1</Order>
   <CommandLine>xcopy d:\timer c:\aida64\ /s /y /r /k</CommandLine>
</SynchronousCommand>
<SynchronousCommand>
   <Order>2</Order>
   <CommandLine>attrib -r c:\aida64\timer\AIDA64AutoStart.xml</CommandLine>
</SynchronousCommand>
<SynchronousCommand>
   <Order>3</Order>
   <CommandLine>c:\aida64\timer\aida64-timer.bat</CommandLine>
</SynchronousCommand>
<SynchronousCommand>
   <Order>4</Order>
   <CommandLine>attrib +h c:\aida64</CommandLine>
</SynchronousCommand>
```
*Important! The source for the copy command always has to be the storage media or device! The drive letter may change depending on the number of partitions we use. For example, if we only have a C: partition then the storage device will be assigned the letter D:, if we have C: and D: partitions then the storage device will be assigned the letter E:, and so forth. So we need to take this into consideration in advance.*

*Note: We can add another line to the answer file to turn off or restart the computer. This ensures that AIDA64, too, will run at the next logon:*

*<SynchronousCommand> <Order>order number</Order> <CommandLine>shutdown /r /t 0</CommandLine> </SynchronousCommand>*

#### <span id="page-18-0"></span>**5 HINTS AND TIPS FOR INSTALLATION**

**1. Issue:** Many users complain about significantly longer boot-times after activating AIDA64.

**Solution:** AIDA64 Business Edition starts as a scheduled task in Windows Vista or newer Windows editions. We can set a 10 second delay after system startup so the user can start using their systems and AIDA64 will activate later in the background. We can also set a delay in a domain environment. We can also delay the start of the report creation process with the /DELAY command-line switch.

**2. Issue:** Reports are not generated or, to the annoyance of users, a UAC (User Account Control) notification pops up every time the system starts.

**Solution:** If reports are not generated, or AIDA64 hangs up while saving reports or asks for elevated privileges, check if users have the appropriate read or write permissions for the AIDA64 files and folders stored on the central storage. If permissions seem all right and you still experience issues, delete the "aida64e.exe.manifest" file from the AIDA64 Business Edition folder.

3. **Issue:** On some clients, AIDA64 hangs up while creating reports.

**Solution:** Using the /SAFE command line option, we can disable critical low-level tests (low-level PCI, SMBus and sensor monitoring), which should resolve the issue in most cases. If the problem still persists use the /SAFEST option to also prevent kernel drivers from loading.

4. **Issue:** Clients fail to save the reports to the specified location.

**Solution:** We need to double-check the write permissions. Special characters (such as space, accented letters) used in the folder names are also known to have occasionally caused issues. Rename the folders ensuring that not even the full path names contain a folder name with spaces.

**5. Issue:** When the system starts, AIDA64 launches normally from the AIDA64.bat file on the clients but the black command line window remains open and needs to be closed manually.

**Solution:** Use the built-in Start.exe application launcher utility in Windows. Add "start" to the beginning of the command line so that the window closes automatically immediately after entering the command (on faster PCs this will be almost unnoticeable).

6. **Issue:** We create more reports per day but only the first is saved to the shared storage in the folder, the name of which contains the date and computer name.

**Solution:** Since client computers have write-only permissions, they cannot first read and then write to the existing folder. After the second attempt, the saving process will terminate with an error message. This problem can be resolved if we give modify permissions for the shared folder to the clients, or set the frequency of report creation in the AIDA64 File | Preferences menu to "Once a day".

**7. Issue:** Share folder permissions work as required but users can see the content of the shared folders.

**Solution:** Instead of **\\Server\_IP\_address\Share\aidareports** use **\\Server\_IP\_address\Share\$\ aidareports** (and the other AIDA64 folders) as the folder name for the shared folders. This way the AIDA64 Business Edition folders will be hidden, shared network folders.

**8. Issue:** If I run the Windows XP specific batch file that adds the firewall exception on Windows Vista or later, I receive a warning message.

**Solution:** Even though "netsh firewall" is an outdated command, newer Windows versions, including Windows 8, provide backward compatibility and can run the command without problems. The message is only to notify the user that there are more up-to-date solutions available.

**9. Issue:** After we have finished installation and configuration, the group policy is not refreshed on some client machines.

**Solution:** By default, group policy is updated every 90 minutes, with a random offset of 0 to 30 minutes. You can either wait for the client computers to get updated automatically or run the "gpupdate /force" command to force instant group policy refresh. The /force option ignores processing optimizations and reapplies all policy settings. Another option is to modify the update rate from 0 to 64,800 minutes (45 days) in Group Policy. You can do this by running gpedit.msc, then search for **Computer Configuration| Administrative Templates| System| Group Policy**, and double-click "Group Policy refresh interval for computers" to specify a custom update rate. And there is a third option: if we create a Group Policy before (even just a day before) deployment using the "gpupdate /force" command, this will update the group policy automatically on every computer when they start. This way it is enough to log out and then log in again to run AIDA64. After a while we can delete this GPO.

#### <span id="page-20-0"></span>**6 COMMAND-LINE OPTIONS**

AIDA64 Business Edition offers several command-line switches to provide customization options for network audit and automated report creation as well as remote connections and security functions.

#### <span id="page-20-1"></span>**6.1 REPORT**

/R [report file] - This option can be used to create a report and save it to file.

/E [address] - This option can be used to create a report and send it in e-mail

/SUBJ [subject] - This option can be used with /E to specify the subject of the e-mail to be sent.

/FTPUPLOAD [report file] - This option can be used to create a report and upload it to an FTP server.

#### <span id="page-20-2"></span>**6.2 REMOTE REPORT**

/RMTREPORT [report file] - This option can be used to create report files of remote computers and save them to files.

/RMTHOSTS [host1,host2,..]> - This option lists the names of remote computers separated by commas.

/RMTHOSTS [@listfile] - This option lists the names of remote computers using an already prepared list file.

#### <span id="page-20-3"></span>**6.3 REPORT CONVERSION**

/CSV2HTM [input file] [output file] - This option converts a CSV report file to a HTML report file.

/CSV2SQL [folder] – This option inserts the contents of a folder containing CSV report files to a SQL database.

#### <span id="page-20-4"></span>**6.4 REPORT PROFILE**

/SUM - Using this option, the reports created will include only the Computer / Summary page.

/HW - Using this option, the reports created will include only the pages listing hardware-related information.

/SW - Using this option, the reports created will include only the pages listing software-related information.

/AUDIT - Using this option, the reports created will include only the pages required by AIDA64 Audit Manager to compile a network audit and show audit statistics.

/CUSTOM [\\Server\_IP\_address\AIDA64\profile.rpf] – This option loads a customized report profile.

If we do not specify any profile option, the software will create a full report. We can also check all options for the /CUSTOM switch.

#### <span id="page-20-5"></span>**6.5 REPORT FORMAT**

/TEXT - Using this option, reports will be created in plain text format.

/HTML - Using this option, reports will be created in HTML (HyperText Markup Language) format.

/MHTML - Using this option, reports will be created in MHTML format (with HTML images).

/XML - Using this option, reports will be created in XML (Extensible Markup Language) format.

/CSV - Using this option, reports will be created in CSV (Comma Separated Values) format.

/MIF - Using this option, reports will be created in MIF format.

/INI - Using this option, reports will be created in INI format.

/DATABASE - Using this option, reports will be inserted to a SQL database.

#### <span id="page-21-0"></span>**6.6 REMOTE CONNECTION**

/ACCEPT - This option enables incoming connections.

/ACCEPTBG - Using this option, AIDA64 will be launched in the background and wait for incoming remote connections. The user on the client machine cannot use or close AIDA64.

/ACCEPTMIN - Using this option, AIDA64 will be launched in the background and wait for incoming remote connections. The user on the client can use and close AIDA64.

#### <span id="page-21-1"></span>**6.7 LANGUAGE**

/LANGxx - "xx" should be replaced with a 2-letter language code. The following languages are currently supported:

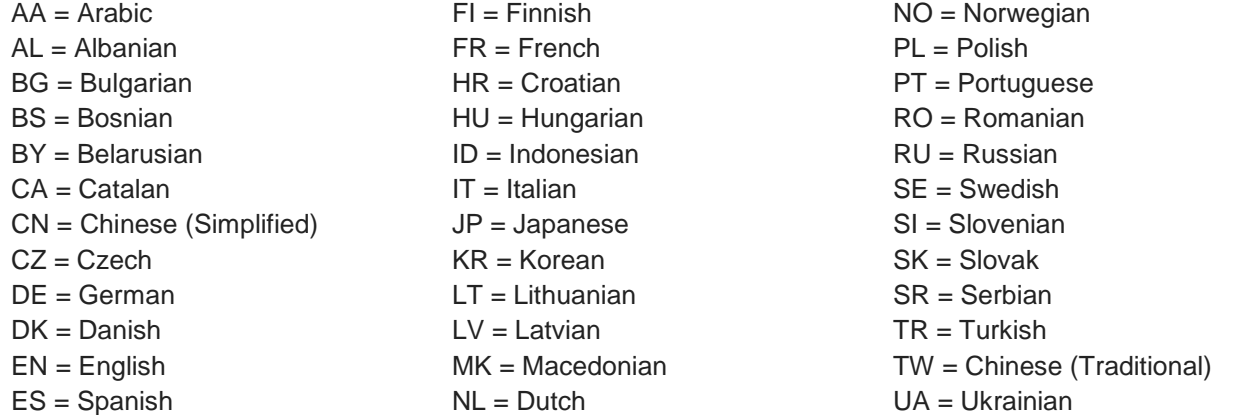

#### <span id="page-21-2"></span>**6.8 TROUBLESHOOTING**

/SAFE - This option activates safe mode, in which low-level PCI, SMBus and sensor scanning are disabled.

/SAFEST – This option activates the safest mode in which kernel drivers are not loaded either.

/NT4ZIPFIX - Using this option, an Iomega Zip drive related issue can be avoided on Windows NT 4.0 systems.

#### <span id="page-21-3"></span>**6.9 MISCELLANEOUS**

/SILENT - This option can be used to hide the AIDA64 icon on the System Tray (also known as Notification Area) and the bubble notifications.

/SHOWED - Using this option displays a dialog box before the report is sent in e-mail.

/SHOWP - Using this option, the report creation progress can be tracked on screen, but no user intervention is allowed.

/SHOWPCANCEL - Using this option, the report creation progress can be tracked, and user intervention is allowed.

/SHOWS - Using this option, the startup process of AIDA64 can be tracked on screen.

/NOICONS - This option can be used to skip the loading of icons on the System Tray.

/INIFILE <\\Server\_IP\_address\AIDA64\aida64.ini> - This option can be used to tell AIDA64 where to load the settings from.

/DELAY [seconds] - This option can be used to delay the startup of AIDA64 so that other programs can load faster.

/IDLE - This option sets AIDA64 application process to idle (lowest) priority.

/NOLICENSE - This option can be used to disable and hide all software license related information, including the Software / Licenses page.

#### <span id="page-22-0"></span>**6.10 VARIABLES**

With variables, we can use dynamic path and file names in command-line switches. The default environment variables of Windows can also be used: these are listed in AIDA64 on the **Config | Environment** page. If we want to use these we need to enclose them in percent signs, for example: %LOGONSERVER%.

\$HOSTNAME - Inserts host name

\$USERNAME - Inserts current user name

\$DOMAIN - Inserts current logon domain

\$IPADDR - Inserts primary network adapter IP address (aaa-bbb-ccc-ddd)

\$MACADDQ - Inserts primary network adapter MAC address (AABBCCDDEEFF)

\$MACADDR - Inserts primary network adapter MAC address separated by hyphens (AA-BB-CC-DD-EE-FF)

\$UUIDMAC - Inserts DMI System UUID. When not available, it inserts MAC address (00000000-00000000- 0000AABB-CCDDEEFF)

\$MONTH - Inserts current month (MM)

\$DATE - Inserts current date (YYYY-MM-DD)

\$TIME - Inserts current time (HH-MM-SS)

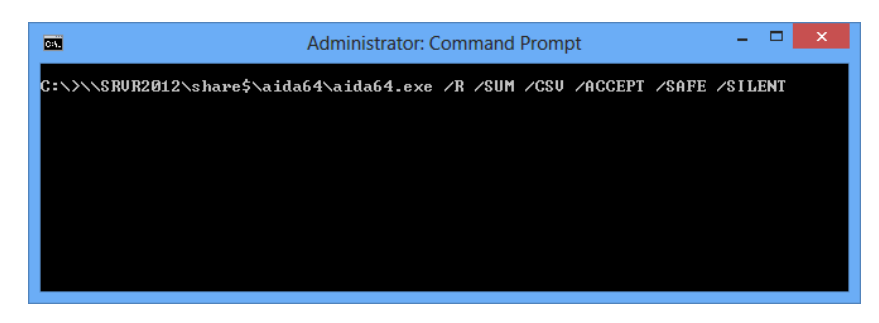

## <span id="page-23-0"></span>**7 AIDA64 SUPPORT**

#### <span id="page-23-1"></span>**7.1 WEBSITES**

http://www.aida64.com/

http://www.aida64.com/product/aida64-business-edition/overview

http://forums.aida64.com/

http://www.aida64.com/submit-support-ticket

## <span id="page-23-2"></span>**7.2 CONTACT**

ABSEIRA Ltd.

H-1051 Budapest, Erzsébet tér 2.

HUNGARY

E-mail: info@abseira.com

## <span id="page-23-3"></span>**7.3 RELEASE VERSION**

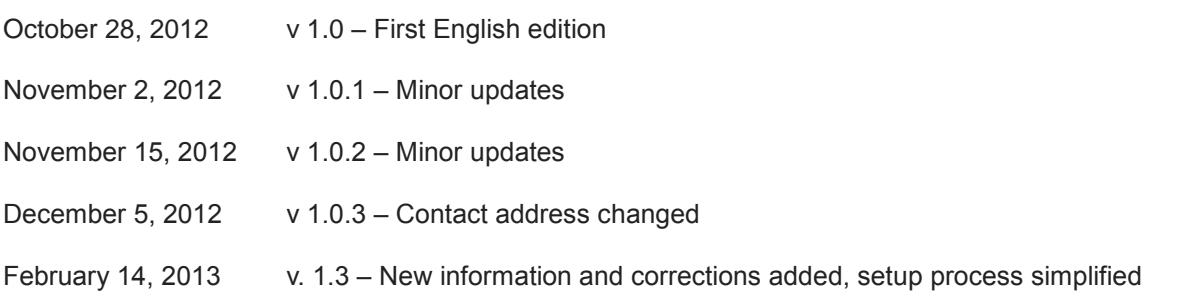